# StroboClip HDC™ Settings Screen

Your StroboClip HDC has two screens of operation in which parameters can be adjusted. For more advanced use, the Settings Screen allows for detailed adjustment as well as system information.

Click the **Menu** button five times or until the **Gear Icon** flashes. Click the Plus ( + ) or Minus ( - ) Value button to enter the Settings Screen.

The adjustable settings within the Settings Screen and their default values are:

| Parameter          | Value Options                                        | Default Value |
|--------------------|------------------------------------------------------|---------------|
| Global Color       | 10 Default Colors                                    | Orange        |
| Global Accidentals | Sharp / Flat / Both                                  | Sharp         |
| Configuration      | dEF / USR                                            | dEF           |
| Auto-Order Presets | On / Off                                             | On            |
| Factory Reset      | Click the Plus + Value button to start factory reset |               |
| Firmware Version   | View Only                                            |               |
| Hardware Version   | View Only                                            |               |
| Exit 🛱             | Click Plus + or Minus - Value to exit to Tune Screen |               |

After changing the desired settings, press the **Menu** button to confirm the changes and navigate to the **Exit Setting**. Use the Plus (+) or Minus (-) Value button to exit the Settings Screen, or allow the setting to time out and return to the Tune Screen. For an in-depth look at the Settings Screen parameters and their uses, visit:

www.petersontuners.com/products/stroboClipHDC/settings

**Reminder:** Your StroboClip HDC has two screens of operation in which parameters can be adjusted. The Settings Screen allows for more detailed adjustment as well as system information. All adjustments of settings after this message require the user to first access the settings screen.

From the Tune Screen, click the **Menu** button five times or until the **Gear Icon** flashes. Then, click the Plus (+) or Minus (-) Value button to enter the Settings Screen.

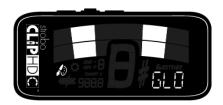

#### **Global Color**

Upon entering the Settings Screen, Global Color is the first adjustable parameter. The word **Global Color** will scroll in the lower right of the display. Use the Plus ( + ) or Minus ( - ) Value button to select your Global Color.

Note: Global Color affects all display colors on the StroboClip HDC except for those already set via the tune screen. If a display color has been selected in the tune screen, it will save to that Sweetener Preset and will override the Global Color Settings.

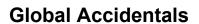

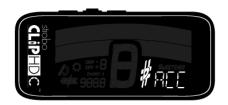

To adjust the Global Accidentals setting, first enter the Settings Screen. Click the **Menu** button until **Global Accidentals** scrolls in the lower-right corner of the display. Use the Plus ( + ) or Minus ( - ) Value button to select from one of the three Global Accidental settings. The three available Global Accidentals settings are:

| # 5HP                                                                                        | Sharps: F# C# G# D# A# |  |
|----------------------------------------------------------------------------------------------|------------------------|--|
| b FLT                                                                                        | Flats: Gb Db Ab Eb Bb  |  |
| Both: A combination of both sharps and flats in common enharmonic equivalents F# C# Ab Eb Bb |                        |  |

### Configuration C

To view and change the Active Configuration, first enter the Settings Screen. Click the **Menu** button until a large **C** appears in the center of the screen and Configuration scrolls in the lower-right corner of the display. Use the Plus (+) or Minus (-) Value button to choose between **dEF** (default) or the three letter name of any custom configuration, commonly **USR** (user).

## Auto Order Presets

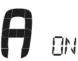

To view and change the Auto Order Presets setting, first enter the Settings Screen. Click the Menu button until a large A appears in the center of the screen and Auto-Order scrolls in the lower-right corner. Use the Plus (+) or Minus (-) Value button to choose either **On** or **Off**. Auto Order Presets reorders your most recently used Sweetener Presets to the top of the list. This allows you to access your most recently used Presets with just a few button pushes.

### Factory Reset 54321

To perform a Factory Reset, first enter the Settings Screen. Click the Menu button until the words Factory Reset scroll in the lower-right of the display. Click the Plus (+) Value button to initiate a Factory Reset. A countdown timer will begin after the reset is initiated. Pressing any button before the countdown completes will cancel the Factory Reset.

Factory Reset will erase all user settings. Any color changes, drop/capo settings, concert A reference, or changes made within the Settings Screen will be reset to their factory defaults.

## Firmware and Hardware Version **F H**

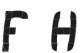

To view the current Firmware or Hardware Version, first enter the Settings Screen. Click the Menu button until Firmware or Hardware scrolls in the lower-right of the display. The version number will immediately scroll after the words Firmware or Hardware.

#### Exit

To exit the Settings Screen, Click the Menu button until the word EXIT scrolls in the lower-right of the display and the **gear icon** flashes. Click the Plus (+) or Minus (-) Value button to exit the Settings Screen and return to the Tune Screen.